### **1. การใช้งาน Google Meet**

โปรแกรม Google Meet เป็นโปรแกรมที่ใช้สำหรับจัดการประชุมวิดีโอทางไกล การเข้าร่วมประชุมทางไกล ด้วย Google meet ผู้ใช้ต้องเข้าระบบด้วยอีเมล Gmail ของ Google การเข้าระบบในโทรศัพท์มือถือ ต้องติดตั้ง แอปพลิเคชัน Google Meet กรณีเข้าระบบผ่านเครื่องคอมพิวเตอร์โดยเปิดโปรแกรมเบราเซอร์ Google Chrome ก็สามารถเข้าร่วมประชุมได้ทันที มีรายละเอียดการใช้งานดังนี้

### **ก. การเปลี่ยนชื่อบัญอีเมล Gmail ของ Google**

การเปลี่ยนชื่อบัญอีเมล Gmail ของ Google เพื่อให้มีชื่อตนเองแสดงในหน้าจอด้านล่างของวิดีโอ ให้ผู้ใช้ เข้าไปตั้งค่าอีเมล Gmail ตามขั้นตอนดังนี้

1. เครื่องคอมพิวเตอร์ เปิดโปรแกรมเบราเซอร์Google Chrome เข้าระบบด้วย Gmail คลิกที่ไอคอน

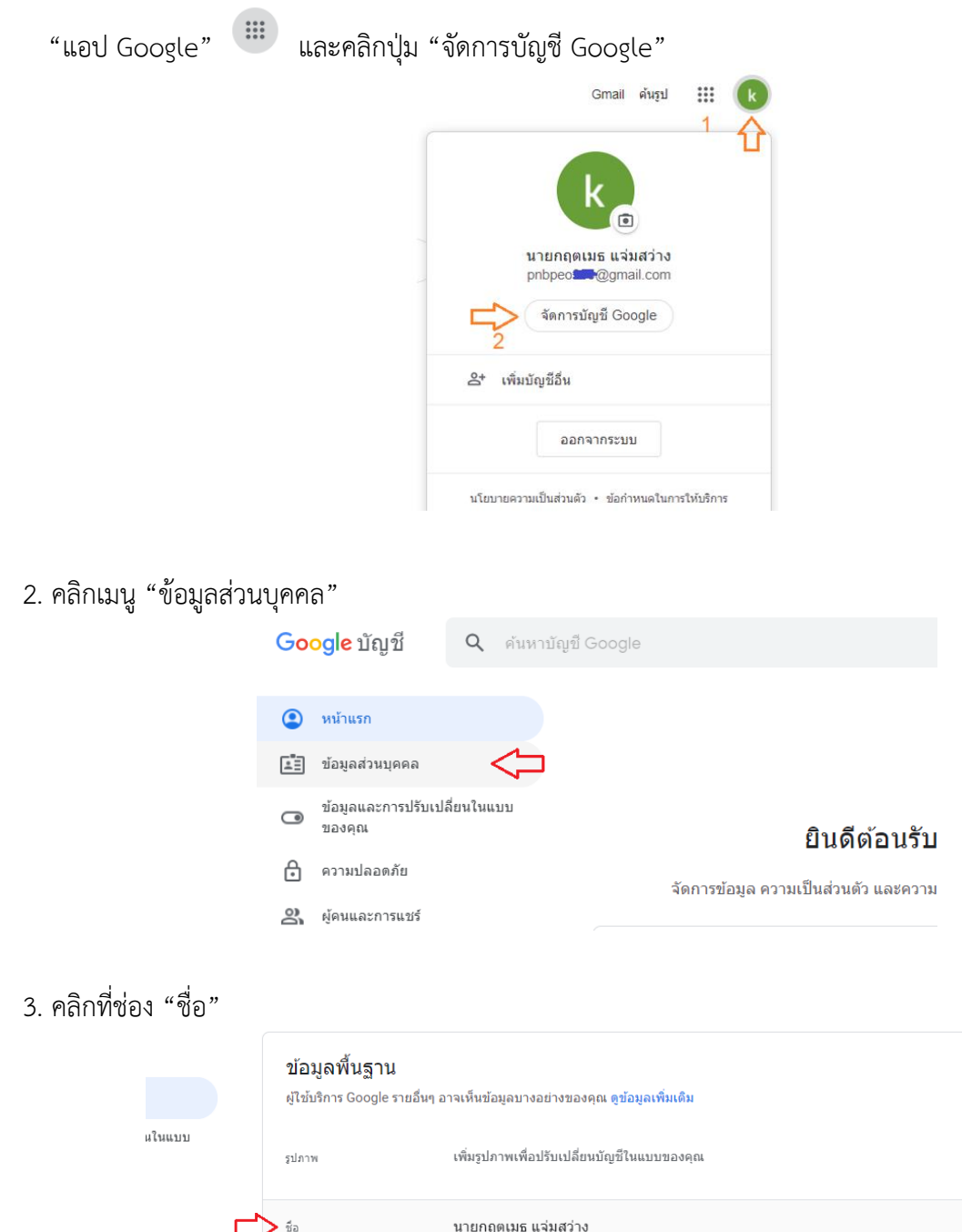

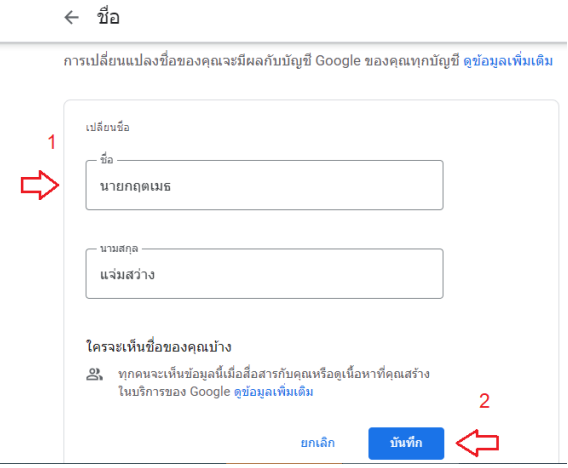

# 4. ที่ช่อง "เปลี่ยนชื่อ" ให้พิมพ์ชื่อ นามสกุลจริงของเจ้าของบัญชี และคลิกปุ่ม "บันทึก"

# **ข. การสร้างห้องประชุมด้วย Google Meet**

1. เปิดโปรแกรมเบราเซอร์ Google Chrome เปิดเว็บไซต์ https://www.google.com เข้าระบบด้วยบัญชีอีเมล

ของ Gmail หรือ Google Workspace for Education คลิกไอคอน "แอป Google" และเลือกไอคอน ปฏิทิน

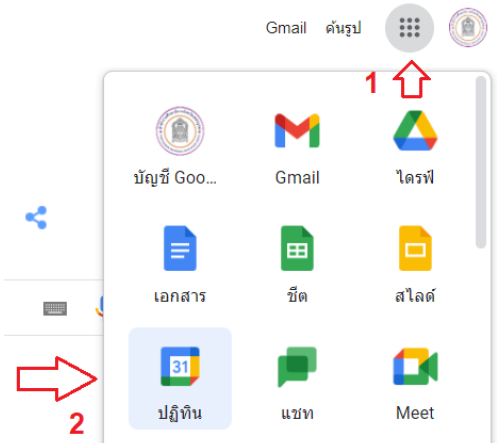

2. คลิกเลือกวันที่จะสร้างการประชุม และคลิกปุ่ม "สร้าง"

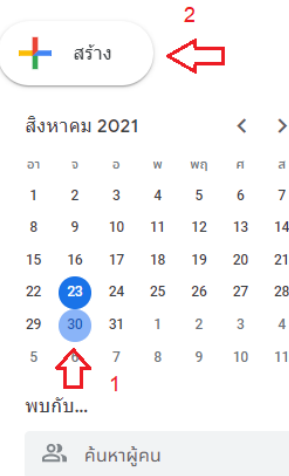

3. พิมพ์ชื่อการประชุม กำหนดเวลาเริ่มต้น - สิ้นสุดของการประชุม และคลิกปุ่ม "เพิ่มการประชุมทางวิดีโอ Google Meet"

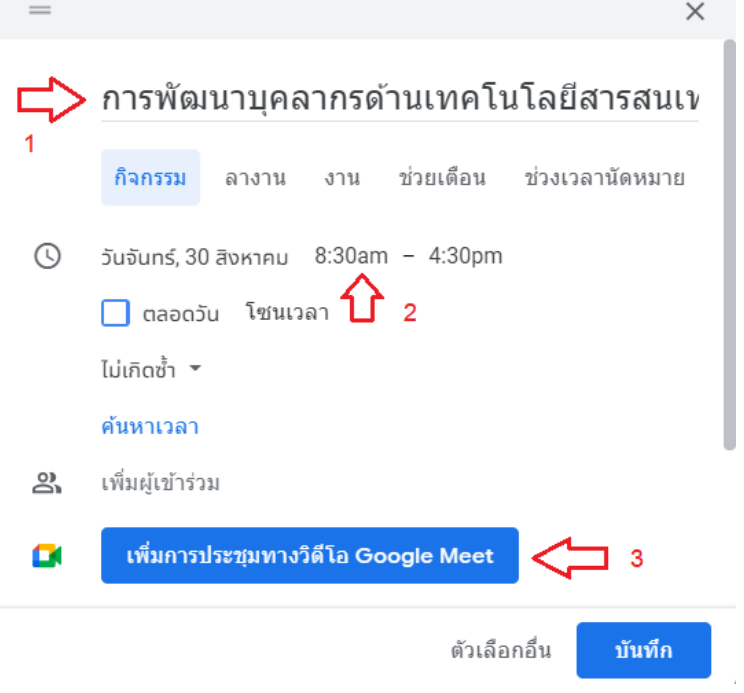

4. ระบบจะสร้างข้อมูลการประชุม ให้คลิกปุ่ม "คัดลอกข้อมูลการประชุม" และคลิกปุ่ม "บันทึก" ผู้จัดประชุมจะได้ข้อมูลการประชุม โดยมีรหัสการเข้าร่วมประชุมในรูปแบบ xxx-xxxx-xxx

ตามตัวอย่างรหัสการเข้าร่วมประชุม คือ hmt-mfqx-fry โดยมีข้อความที่ได้จากการคัดลอก ดังนี้ การพัฒนาบุคลากรด้านเทคโนโลยีสารสนเทศ ศธจ.เพชรบูรณ์

วันจันทร์, 30 สิงหาคม · 8:30am ถึง 4:30pm

ข้อมูลการเข้าร่วม Google Meet

ลิงก์วิดีโอคอล: https://meet.google.com/hmt-mfqx-fry

#### ค้นหาเวลา

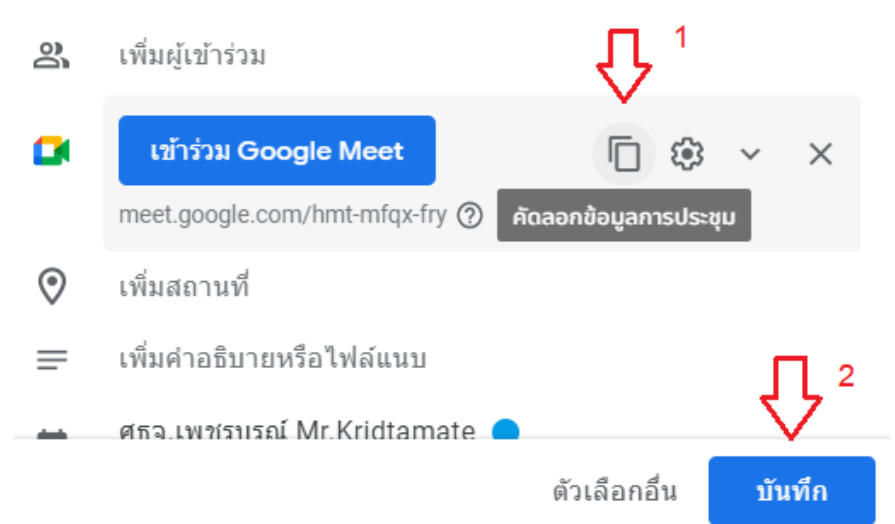

5. การเริ่มการประชุม ให้คลิกพื้นที่การประชุมสีน้ำเงิน ดังภาพ

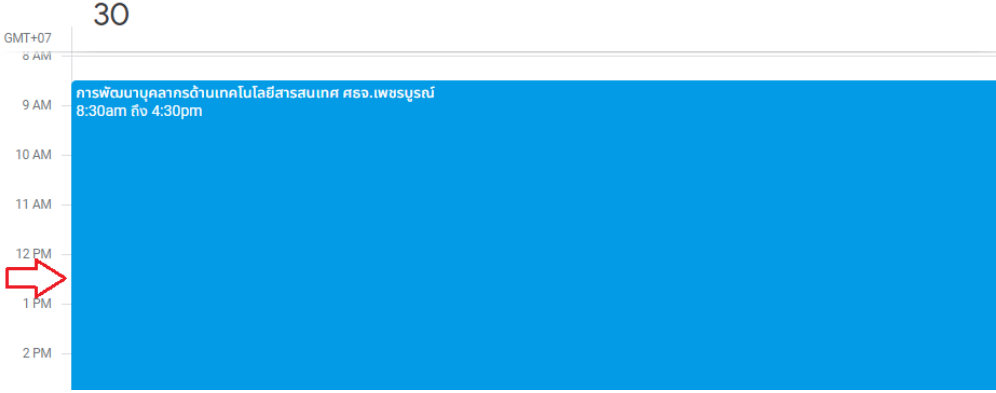

6. พบหน้าต่างใหม่ คลิกปุ่ม "เข้าร่วม Google Meet"

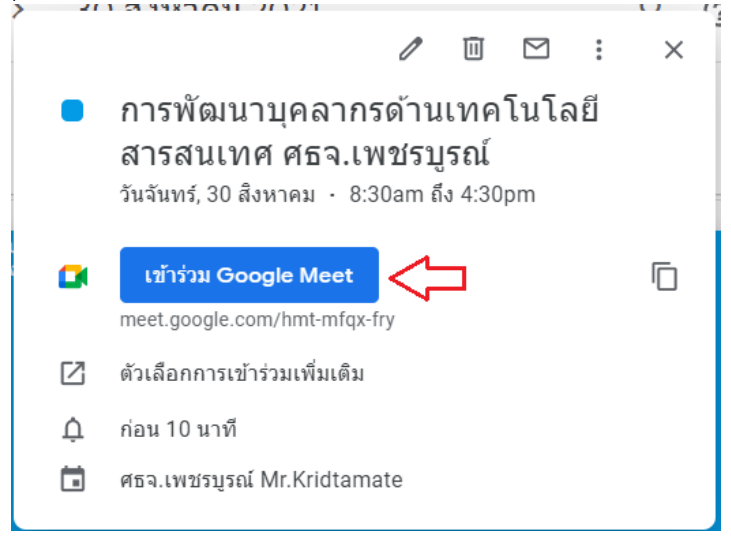

7. พบหน้าต่างใหม่ มีกล่องข้อความ ให้คลิกปุ่ม "อนุญาต" เพื่อให้สามารถใช้ไมโครโฟนและกล้องได้

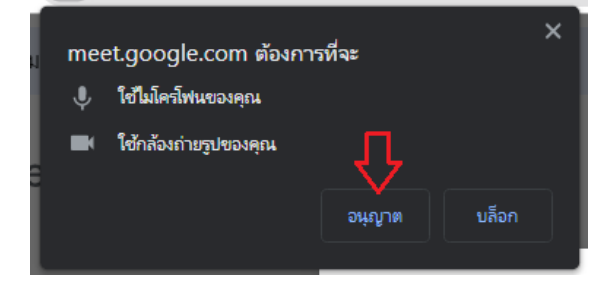

8. คลิกปุ่ม "เข้าร่วมเลย" ระบบจะเริ่มดำเนินการประชุม

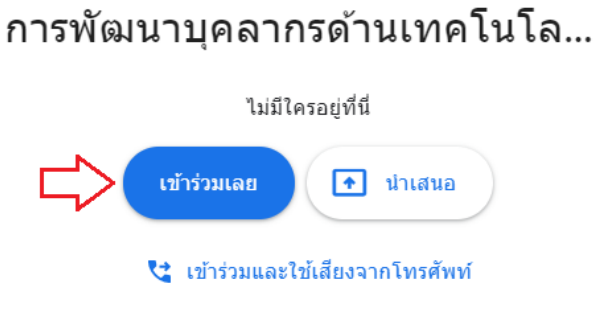

9. ผู้เข้าร่วมประชุมสามารถเข้าร่วมประชุมในเครื่องคอมพิวเตอร์ โดยเปิดโปรแกรมเว็บเบราเซอร์ Google Chrome เข้าระบบอีเมลด้วย Gmail และเปิดเว็บไซต์ ลิงก์วิดีโอคอล : https://meet.google.com/hmt-mfqx-fry หรือเข้าร่วมประชุมด้วยรหัสคือ hmt-mfqx-fry

# **ค. ขั้นตอนการติดตั้งแอปพลิเคชัน Google meet ในโทรศัพท์มือถือ**

1. เปิดแอปพลิเคชัน ชื่อ Play Store (เครื่องระบบแอนดรอยด์) หรือ App Store (เครื่องระบบ IOS ของยี่ห้อ apple)

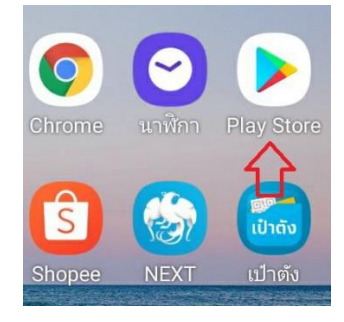

2. ที่ช่องค้นหาแอป พิมพ์ข้อความ "google meet"

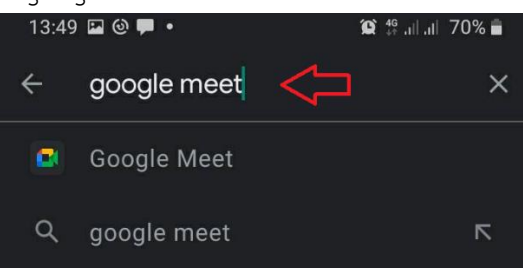

3. คลิกปุ่ม "ติดตั้ง"

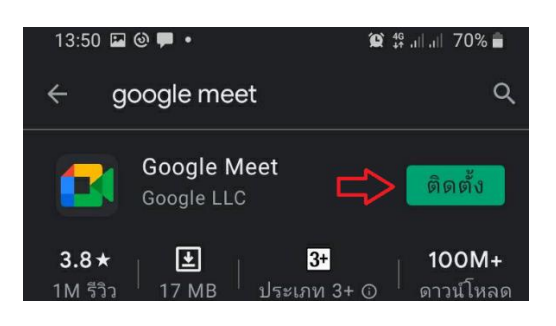

4. ระบบกำลังดาวน์โหลดแอปพลิเคชัน

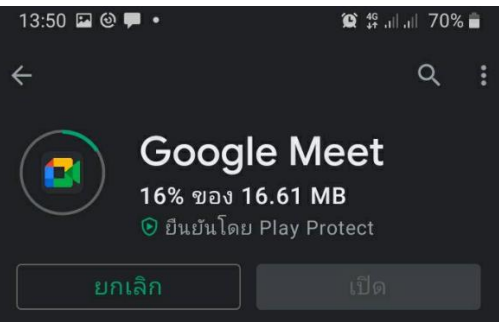

5. คลิกปุ่ม "เปิด" เพื่อเปิดแอปพลิเคชัน Google Meet

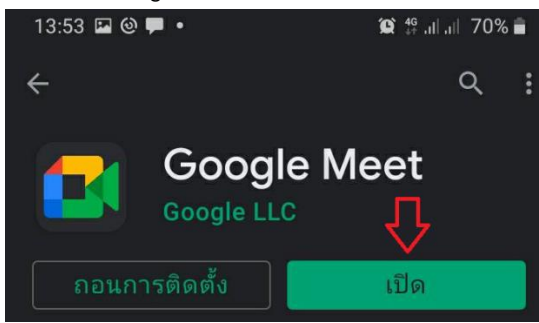

6. แตะเลือกอีเมลที่ต้องการเข้าระบบ

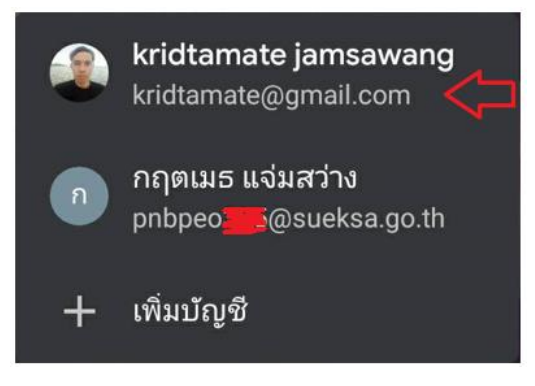

### **ง. ขั้นตอนเข้าร่วมประชุมทางไกล โปรแกรม Google meet จากลิงก์ที่ได้รับ**

1. เปิดแอปพลิเคชัน LINE แตะลิงก์ที่ได้รับ

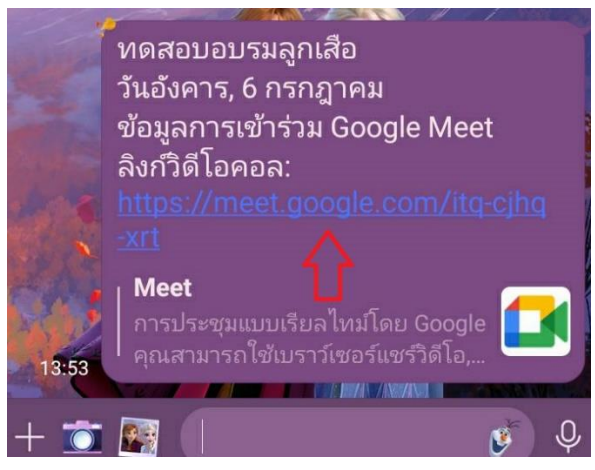

2. เลือกแอปพลิเคชัน "Meet" (หมายเหตุ สำหรับระบบแอนดรอยด์ สามารถเปิดด้วยแอป Gmail ได้)

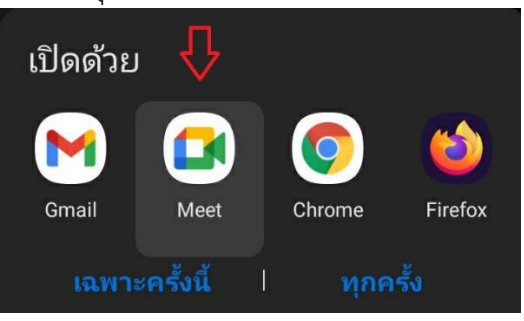

3. เลือกอีเมลที่ต้องการ (xxx@gmail.com หรืออีเมลอื่นของ google เช่น xxx@sueksa.go.th)

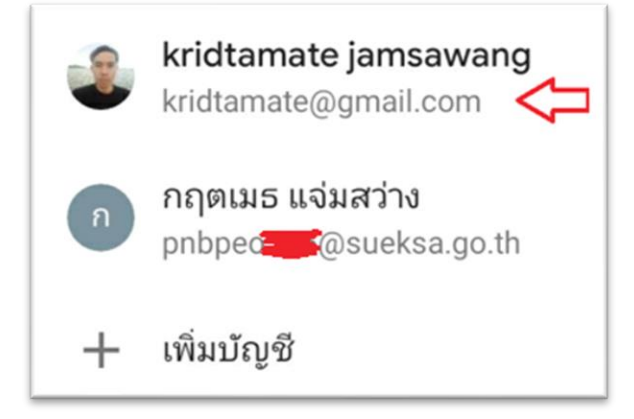

4. คลิกปุ่ม "ต่อไป"

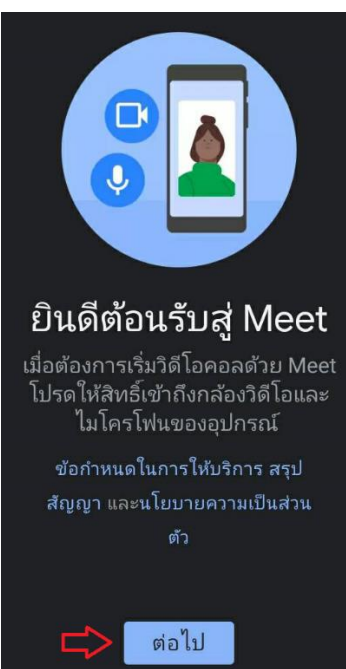

5. คลิกเลือก "อนุญาต"

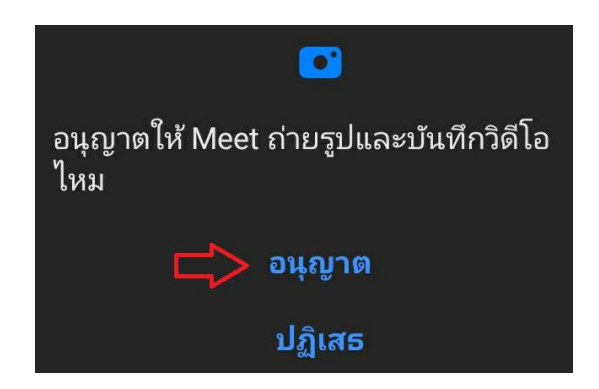

6. คลิกปุ่ม "เข้าร่วม" (กรณีผู้ดูแลระบบ ไม่ได้เพิ่มอีเมลประชุมเชิญมาในอีเมล จะพบข้อความ "ขอเข้าร่วม")

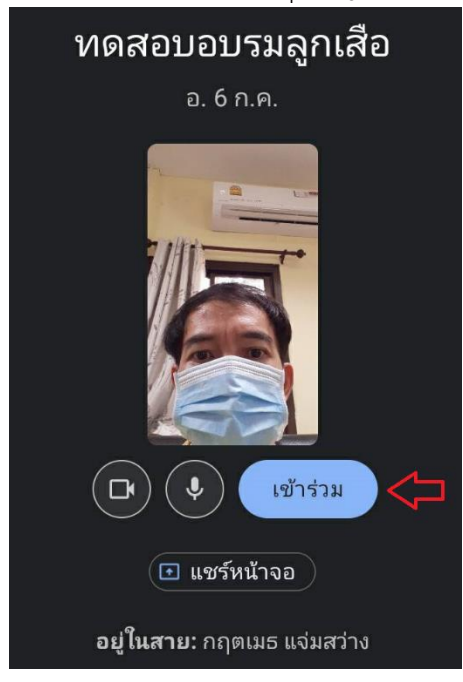

-----------------------------

### **2. การใช้งาน Google Forms (ฟอร์ม)**

โปรแกรม Google Forms เป็นโปรแกรมที่ใช้สำหรับการสร้างแบบสอบถามเพื่อรับข้อมูลผ่านเว็บไซต์ ผู้ใช้ ต้องเข้าระบบด้วยอีเมล Gmail ของ Google มีรายละเอียดการใช้งานดังนี้

1. เปิดโปรแกรมเบราเซอร์ Google Chrome เข้าระบบด้วย Gmail คลิกที่ไอคอน "แอป Google" และ คลิกปุ่ม "ฟอร์ม"

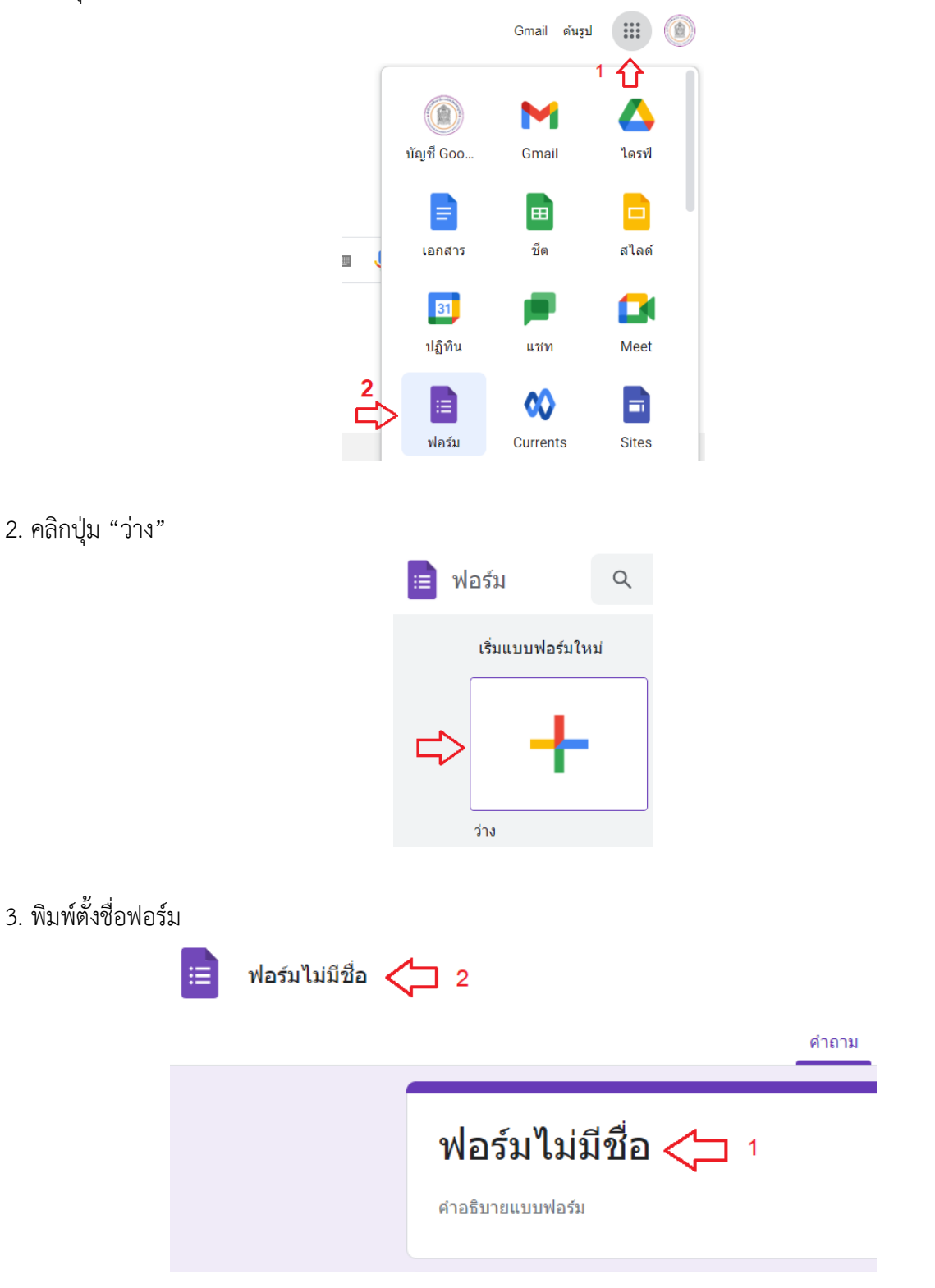

4. พิมพ์ข้อความในช่องคำถาม พร้อมกำหนดตัวเลือกของคำถาม  $\,$  การเพิ่มคำถามใหม่ ให้คลิกปุ่ม  $\,\,\oplus\,$ เพื่อเพิ่มคำถาม

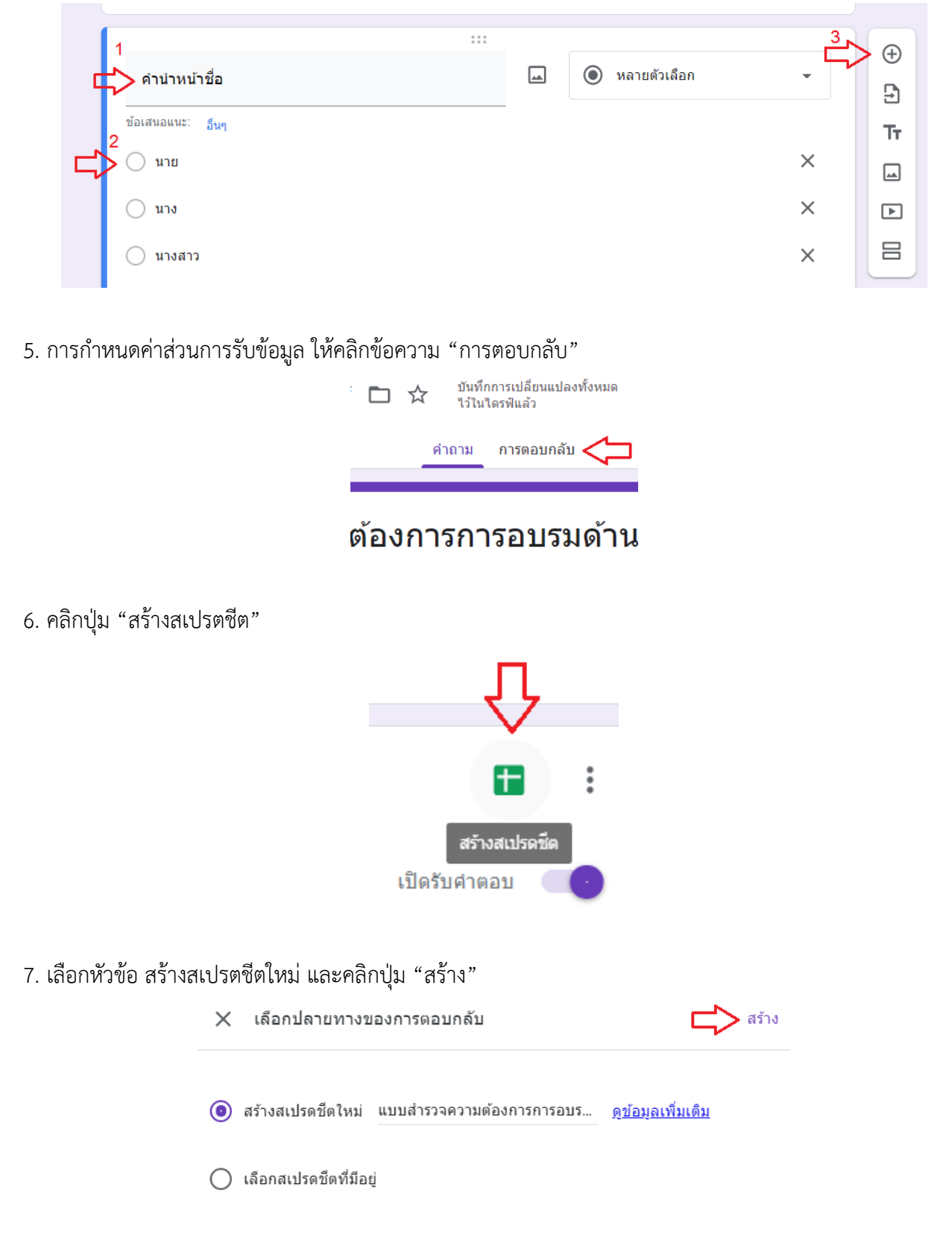

8. พบหน้าต่างใหม่ตารางแสดงข้อมูลการตอบกลับจากผู้ตอบแบบสำรวจ

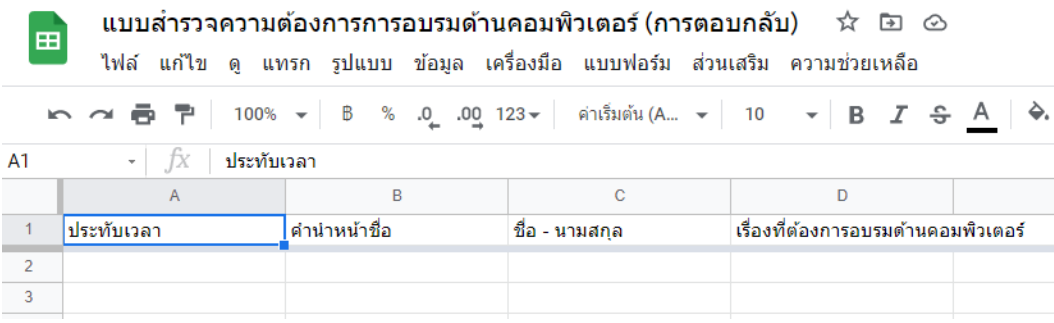

9. การรับลิงก์ชื่อเว็บไซต์สำหรับตอบแบบสำรวจ ให้คลิกปุ่ม "ส่ง"

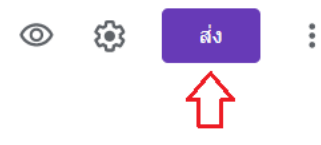

10. พบหน้าต่างใหม่ คลิกที่แท็ป เพื่อรับลิงก์ คลิกเลือกที่หัวข้อ "ตัด URL" เพื่อให้ชื่อลิงก์สั้นลง และคลิกปุ่ม "คัดลอก" จะได้ชื่อเว็บไซต์ https://forms.gle/fjZSfE3MJMQUQ2f66

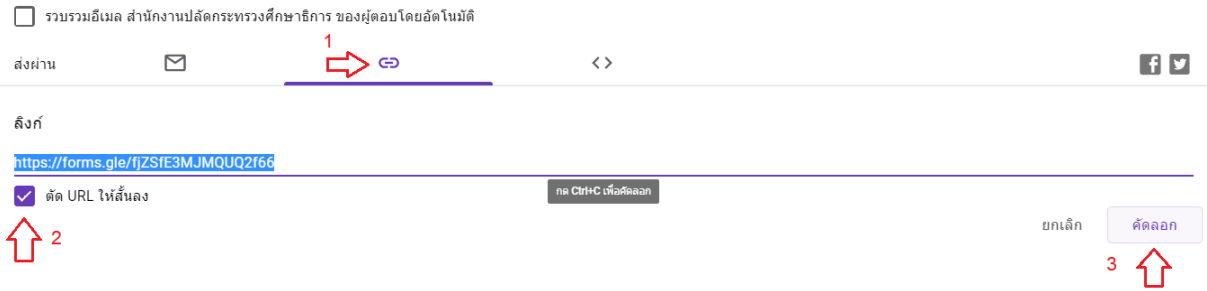

11. การตั้งค่าเพื่อให้ผู้ใช้ทั่วไปสามารถตอบแบบสำรวจได้ ให้คลิกปุ่ม "การตั้งค่า"

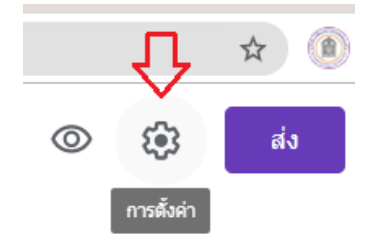

 $\,$  12. คลิกนำเครื่องหมาย  $\,$  ่ ออก ให้เป็นช่องว่าง  $\Box\,$  ที่หัวข้อ "จำกัดสำหรับผู้ใช้ใน สำนักงานปลัดกระทรวง ศึกษาธิการ และองค์กรที่เชื่อถือได้" (แสดงเฉพาะเมื่อใช้อีเมล @sueksa.go.th สร้าง ) และคลิกปุ่ม "บันทึก"

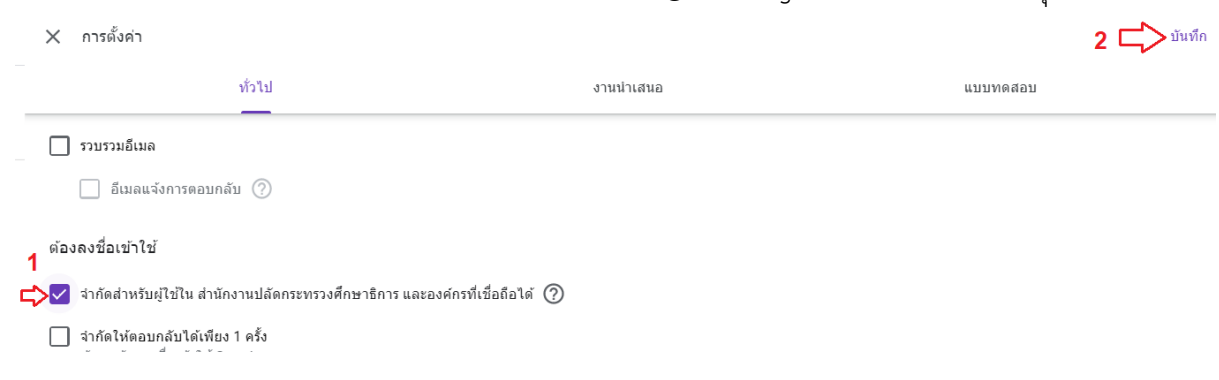

13. เมื่อเปิดเว็บไซต์ https://forms.gle/fjZSfE3MJMQUQ2f66 จะพบหน้ากรอกแบบสำรวจ

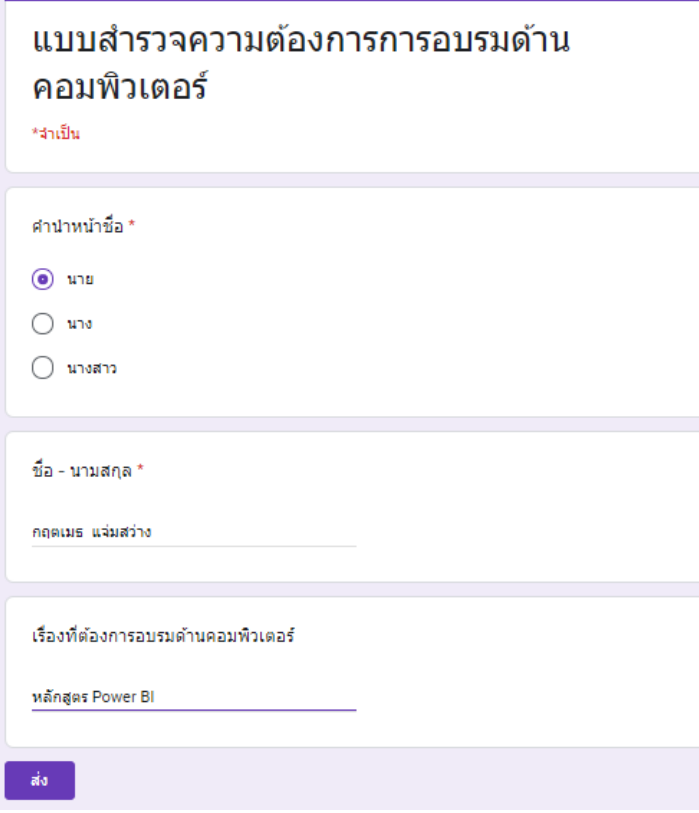

14. ผู้สร้างแบบสำรวจจะพบข้อมูลการตอบข้อมูล

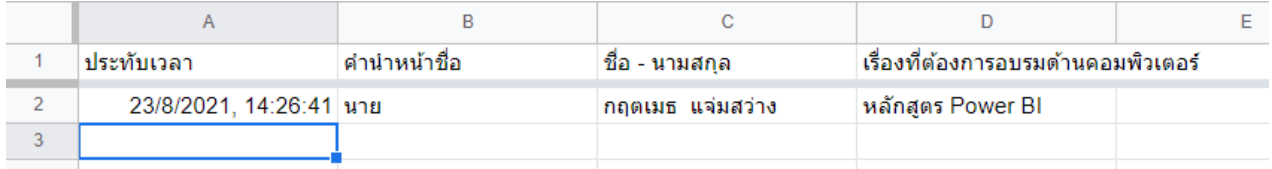

-----------------------------

โปรแกรม Google Drive เป็นโปรแกรมที่ใช้สำหรับจัดเก็บไฟล์เอกสาร ข้อมูลต่าง ๆ และสามารถแบ่งปัน เอกสารให้กับผู้ใช้คนอื่น ในการใช้งานผู้ใช้ต้องเข้าระบบด้วยอีเมล Gmail ของ Google มีรายละเอียดการใช้งาน ดังนี้

1. เปิดโปรแกรมเบราเซอร์ Google Chrome เข้าระบบด้วยอีเมล Gmail คลิกที่ไอคอน "แอป Google" และคลิกปุ่ม "ไดร์ฟ"

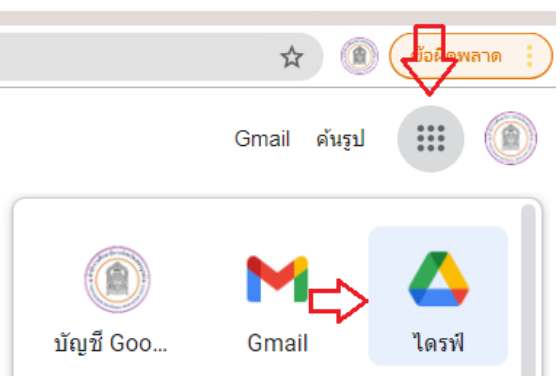

2. พบหน้า ไดรฟ์ของฉัน การอัพโหลดไฟล์เข้าในไดรฟ์ เพื่อแบ่งปันเอกสาร ทำได้โดยคลิกเมนู "ไดรฟ์ของฉัน"  $>$ เลือกเมนู "โฟลเดอร์ใหม่" เพื่อสร้างโฟลเดอร์ชื่อ "คู่มือ"

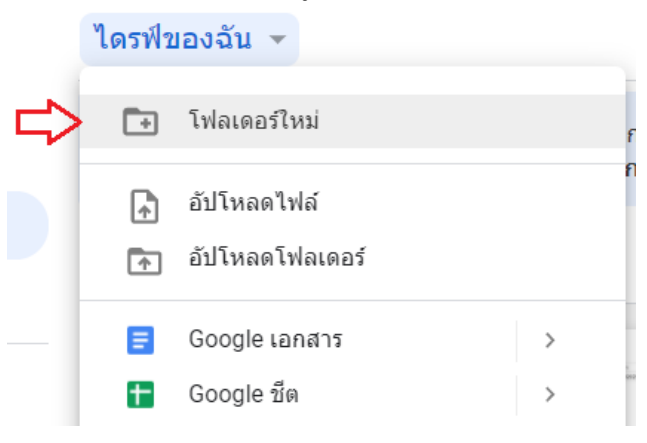

3. ที่หน้าต่าง โฟลเดอร์ใหม่ ให้พิมพ์ชื่อโฟลเดอร์ที่ต้องการ > คลิกปุ่ม "สร้าง"

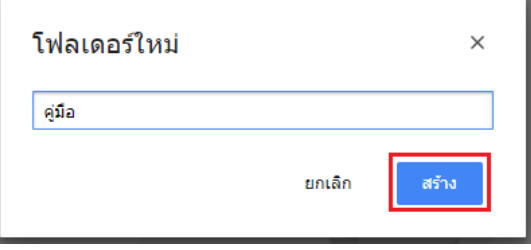

4. ดับเบิ้ลคลิกโฟลเดอร์ "คู่มือ"

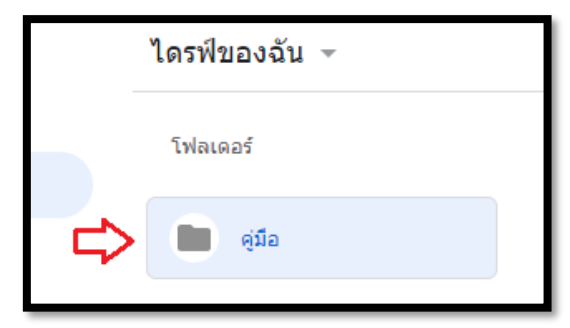

5. คลิกขวาพื้นที่ว่าง เลือกเมนู "อัปโหลดไฟล์"

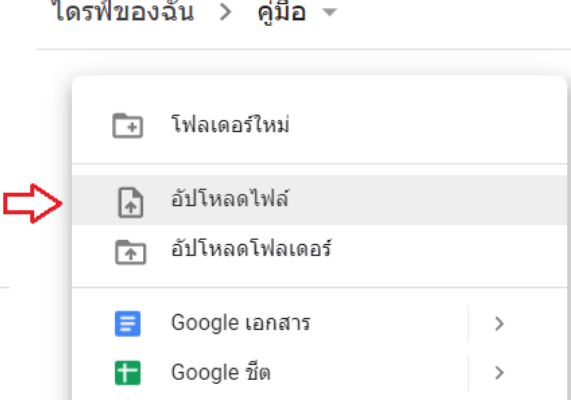

6. เลือกไฟล์เอกสารที่ต้องการแบ่งปัน ตามตัวอย่าง เป็นไฟล์คู่มือ > คลิกปุ่ม "Open"

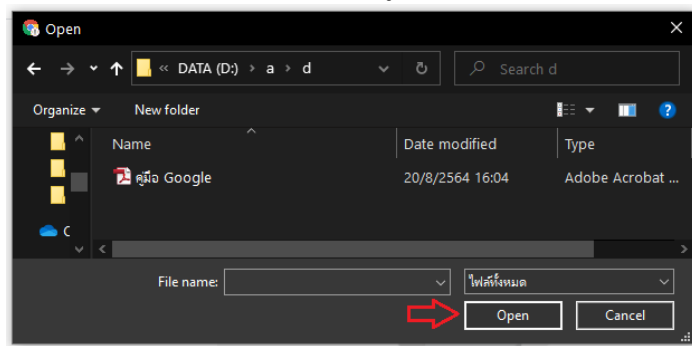

7. พบหน้ารายการเอกสารในไดรฟ์

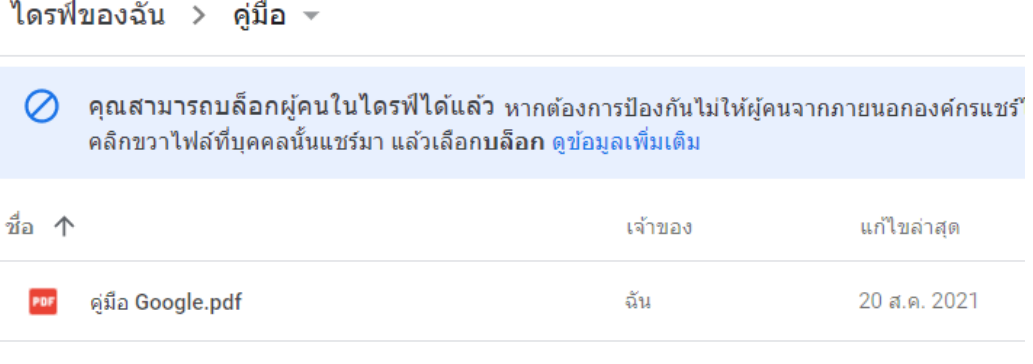

8. การแบ่งปันเอกสาร ให้นำเมาส์คลิกขวาที่ไฟล์ เลือกเมนู "แชร์"

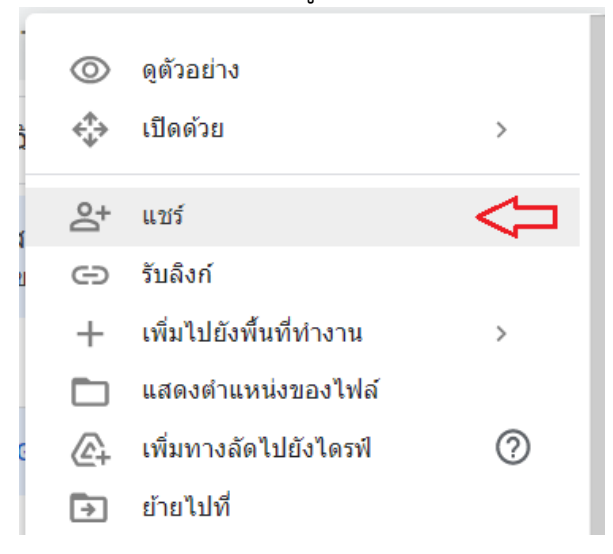

9. พบหน้าต่างใหม่ คลิกเลือก "แชร์กับ สำนักงานปลัดกระทรวงศึกษาธิการ"

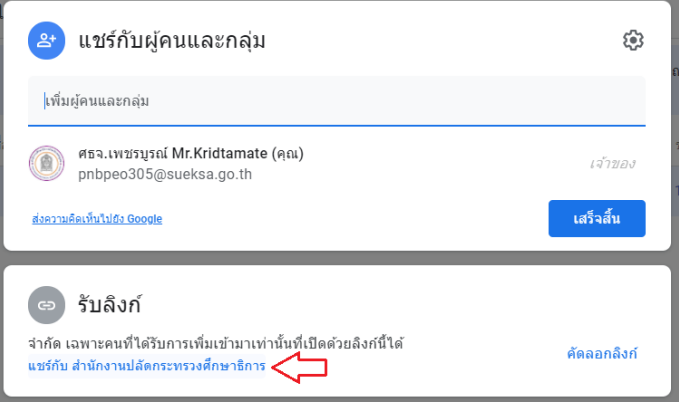

10. พบหน้าต่าง รับลิงก์ คลิกที่หัวข้อ "สำนักงานปลัดกระทรวงศึกษาธิการ"

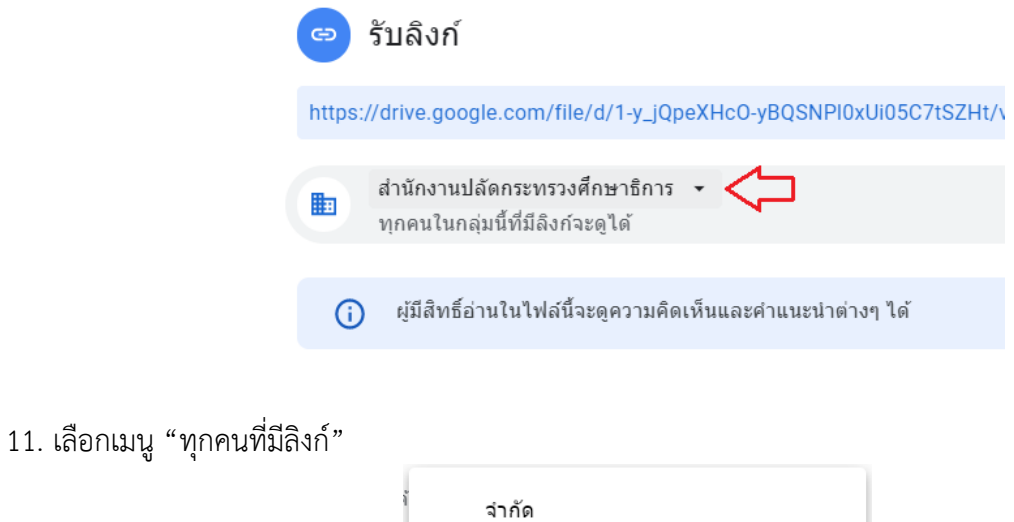

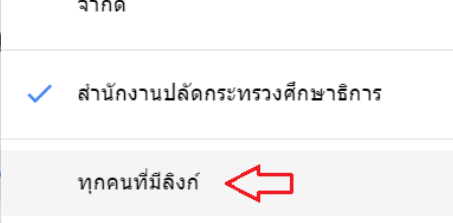

12. ที่หน้าต่าง รับลิงก์ คลิกปุ่ม "คัดลอกลิงก์" และคลิกปุ่ม "เสร็จสิ้น"

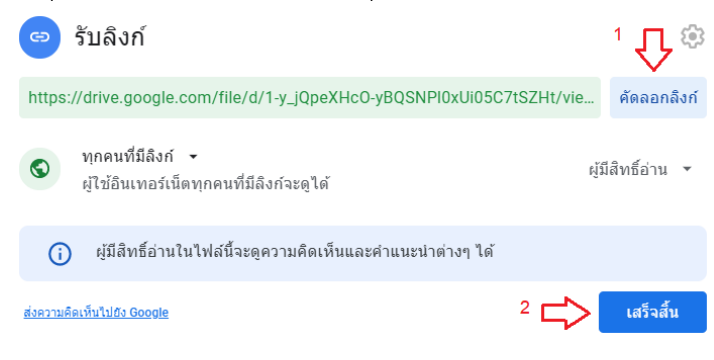

13. เมื่อเปิดลิงก์ดังกล่าว จะพบหน้าไฟล์ที่แบ่งปันเอกสาร

--------------------------------

### **4. การสร้าง QR Code**

QR Code ย่อมาจากคำว่า Quick Response Code คือ โค้ดที่มีการตอบสนองอย่างรวดเร็ว รหัสคิวอาร์ประกอบด้วยมอดูลสีดำ (จุดสี่เหลี่ยม) จัดวางในกริดบนพื้นหลังสีขาว ซึ่งสามารถอ่านได้ด้วยเครื่องมือ อ่านภาพ เช่น กล้องถ่ายรูป เครื่องสแกน เป็นต้น สามารถเก็บข้อมูลได้หลากหลายรูปแบบ ทั้งข้อมูลที่เป็นตัวอักษร ตัวเลข เบอร์โทรศัพท์ ข้อความ อีเมล ชื่อเว็บไซต์ ก็สามารถจัดเก็บได้ ดังภาพตัวอย่าง QR Code แสดงเว็บไซต์ สำนักงานศึกษาธิการจังหวัดเพชรบูรณ์ ชื่อ www.pnbpeo.go.th

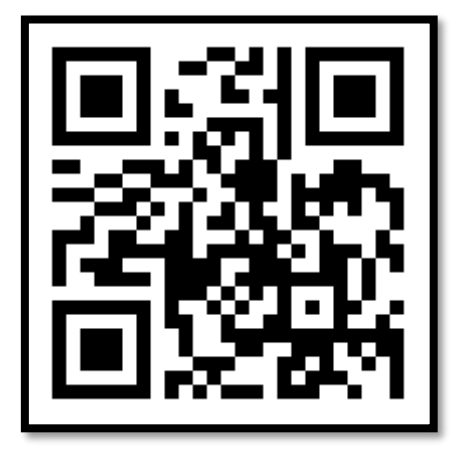

การสร้าง QR Code มีรายละเอียดดังนี้

- 1. เปิดโปรแกรมเบราเซอร์เช่น Google Chrome พิมพ์ชื่อเว็บไซต์ที่บริการสร้างQR Code เช่น https://www.qrcode-monkey.com
- 2. ที่ช่อง "Your URL" ให้วางลิงก์ที่คัดลอกมาจากการแบ่งปันเอกสาร

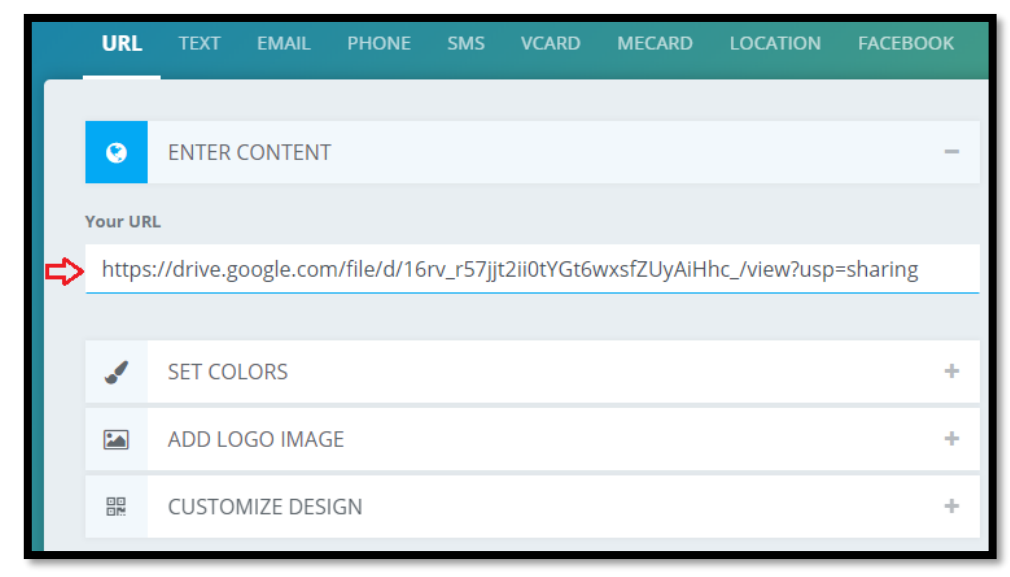

3. การเพิ่มโลโก้ ศธจ.เพชรบูรณ์ ใน QR Code คลิกปุ่ม "+" หลังข้อความ "ADD LOGO IMAGE"

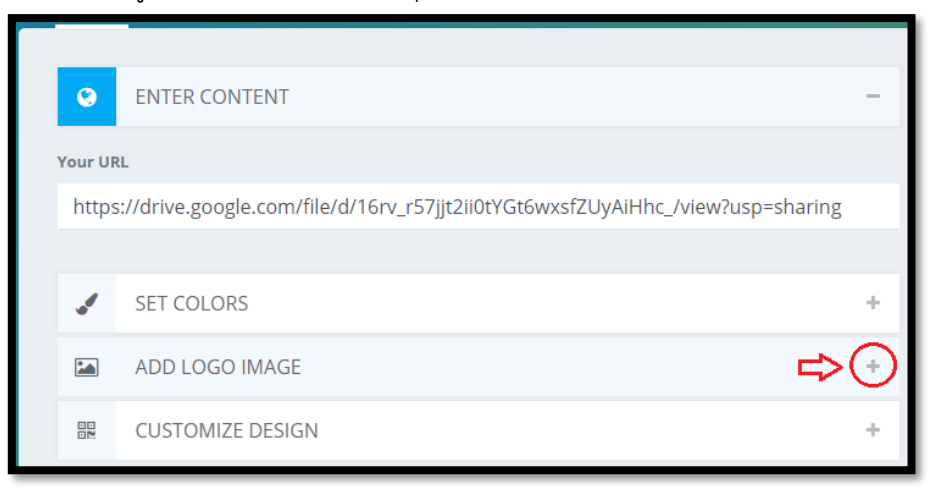

4. คลิกปุ่ม "Upload Image"

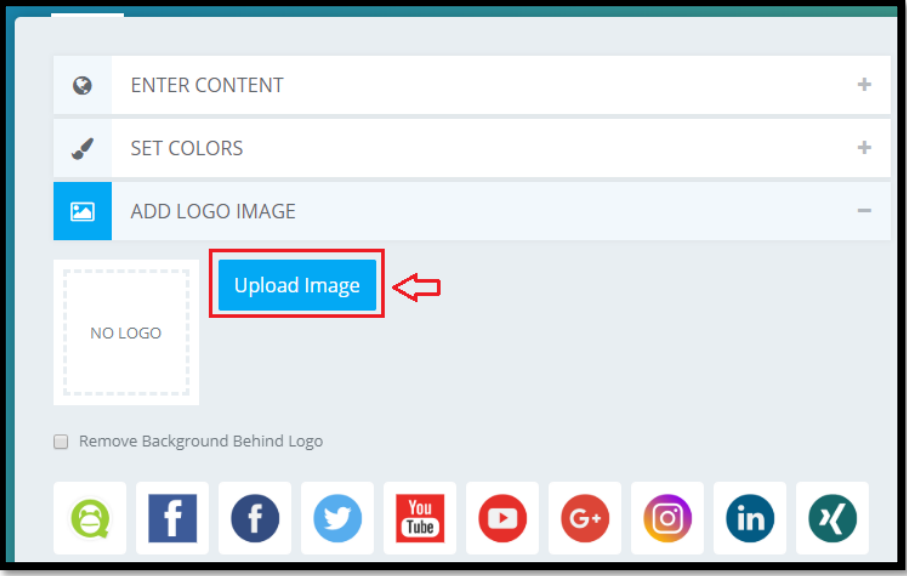

5. เลือกไฟล์สกุล .png, .jpg, .gif หรือ .svg โลโก้หน่วยงาน ขนาดไฟล์ไม่เกิน 2 MB

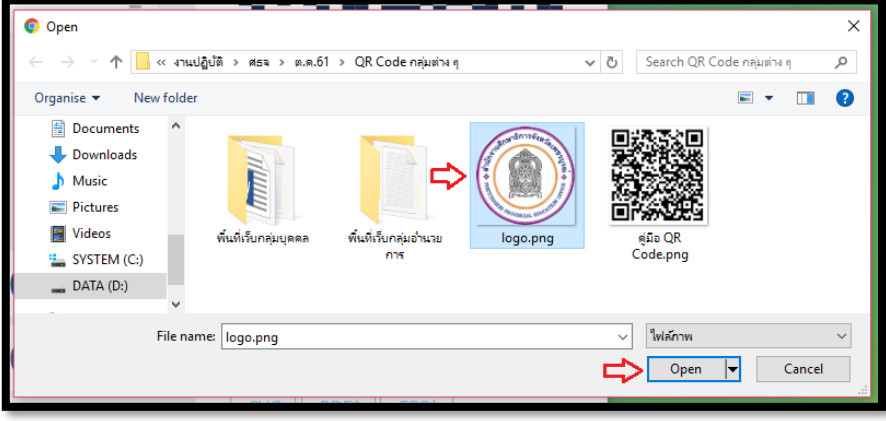

## 6. พบภาพโลโก้หน่วยงาน

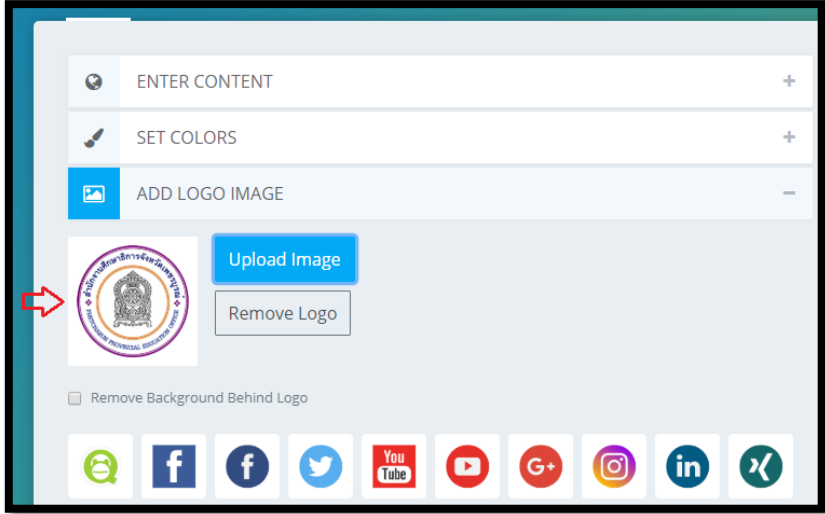

7. คลิกปุ่ม "Create QR Code" เพื่อสร้าง QR Code

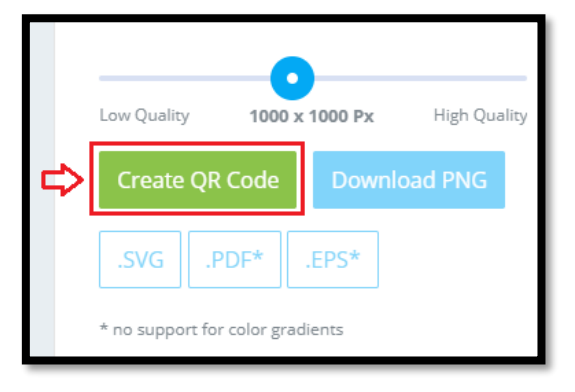

8. คลิกปุ่ม "Download PNG" เพื่อดาวน์โหลด QR Code

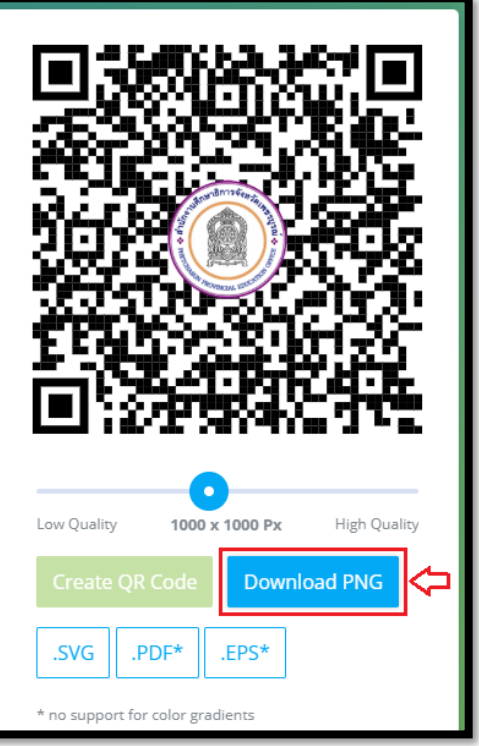

9. พบรายการที่ดาวน์โหลด

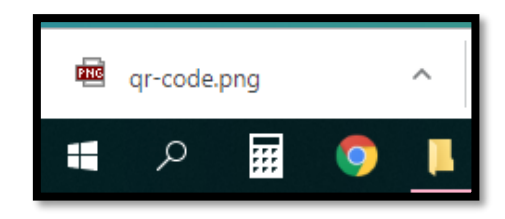

10. คลิกที่ปุ่มรายการ เลือก "แสดงในโฟลเดอร์"

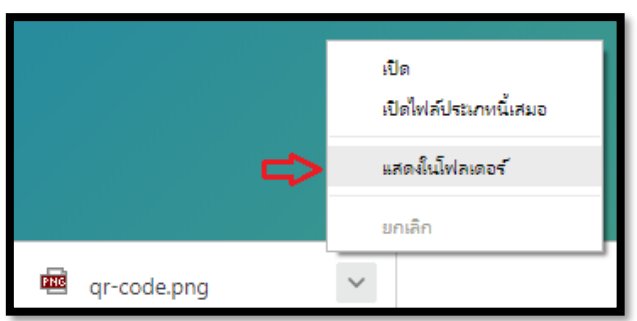

11. พบไฟล์ QR Code

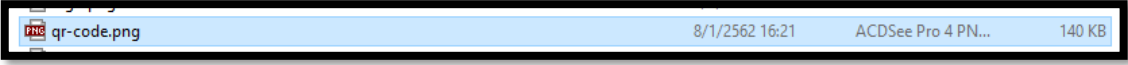

12. แสดงภาพ QR Code พร้อมโลโก้หน่วยงาน การใช้งานโดยเปิดแอปพลิเคชัน LINE บนโทรศัพท์เคลื่อนที่ และสแกนภาพ

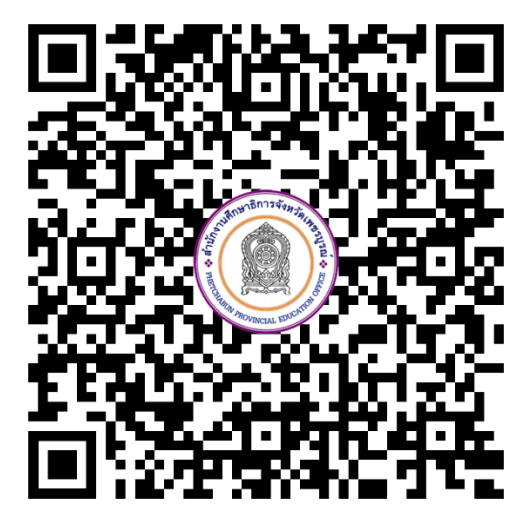

13. พบไฟล์คู่มือหลังจากสแกน QR Code

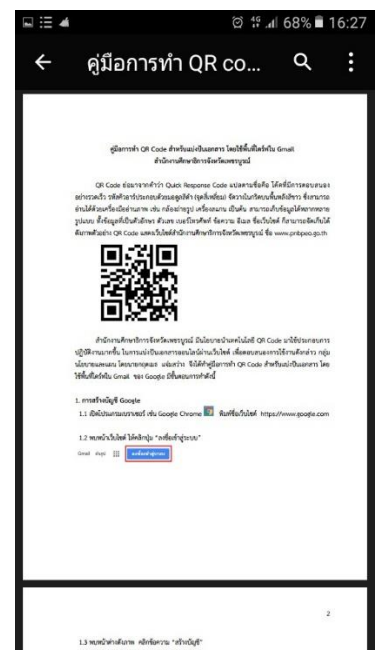

คู่มือโดย นายกฤตเมธ แจ่มสว่าง นักวิชาการคอมพิวเตอร์ชำนาญการ สำนักงานศึกษาธิการจังหวัดเพชรบูรณ์ (หมายเหตุ ภาพและชื่อเมนูอาจเปลี่ยนแปลงได้ตามการปรับปรุงของ Google)

--------------------------------------------------------------------